## View Your Unofficial Transcript

*NOTE: Please make sure that Pop-Up Blocker is disabled (turned off); otherwise, your process will not complete.*

1. Click the **Student Center** tile.

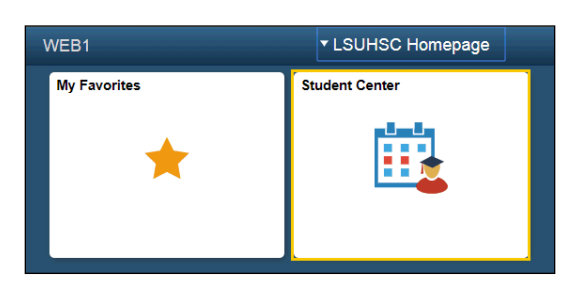

2. Select **Transcript: View Unofficial** from the **other academic...** drop-down list, then click the **Go** button.

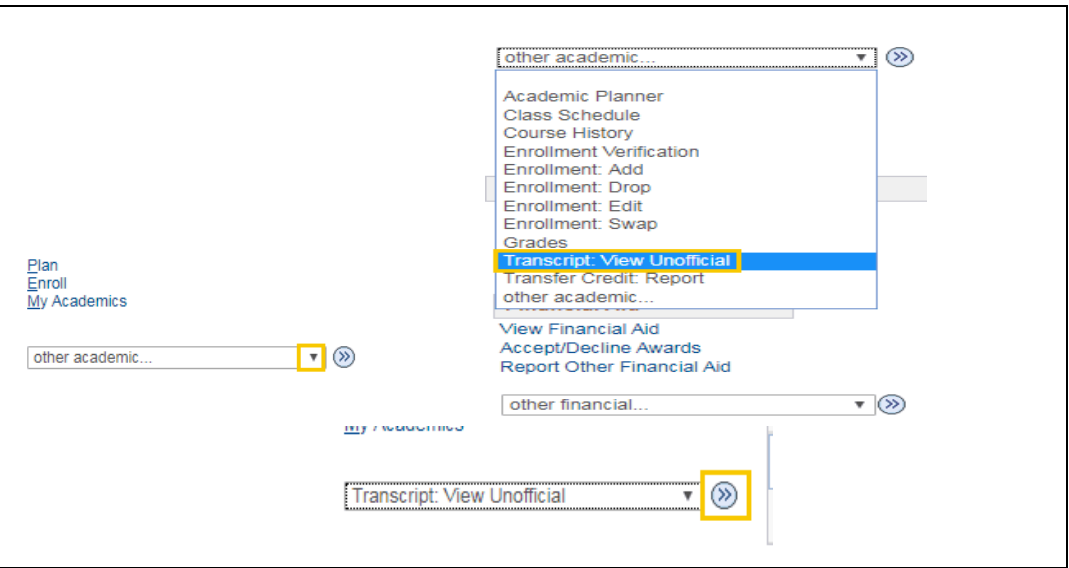

Your Academic Institution should default into the field. If it does not, click the drop-down arrow to the right of the field and select it.

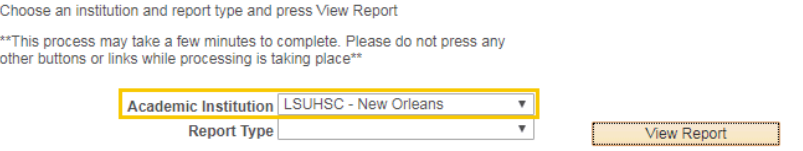

## 3. Select **New Orleans Med Unoffical** from the **Report Type** drop-down list, and then click the **View Report** button.

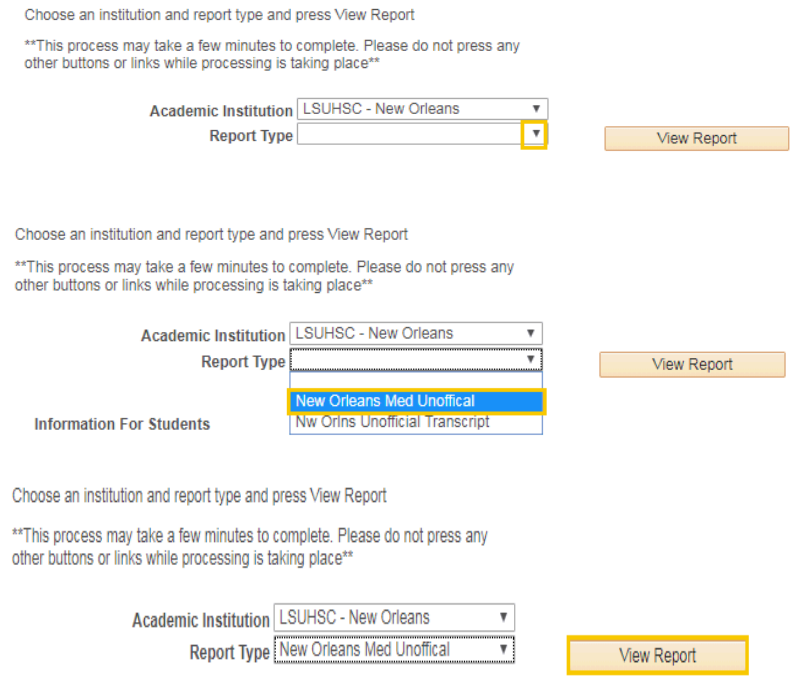

4. Your transcript displays.

## *NOTE: Three columns of numbers displays to the right of each course listed on your Unofficial Transcript. From left to right columns represent attempted credits, earned credits, grade and grade points.*

Use your browser print button to print your Unofficial Transcript.

## LSUHSC New Orleans - Unofficial Transcript

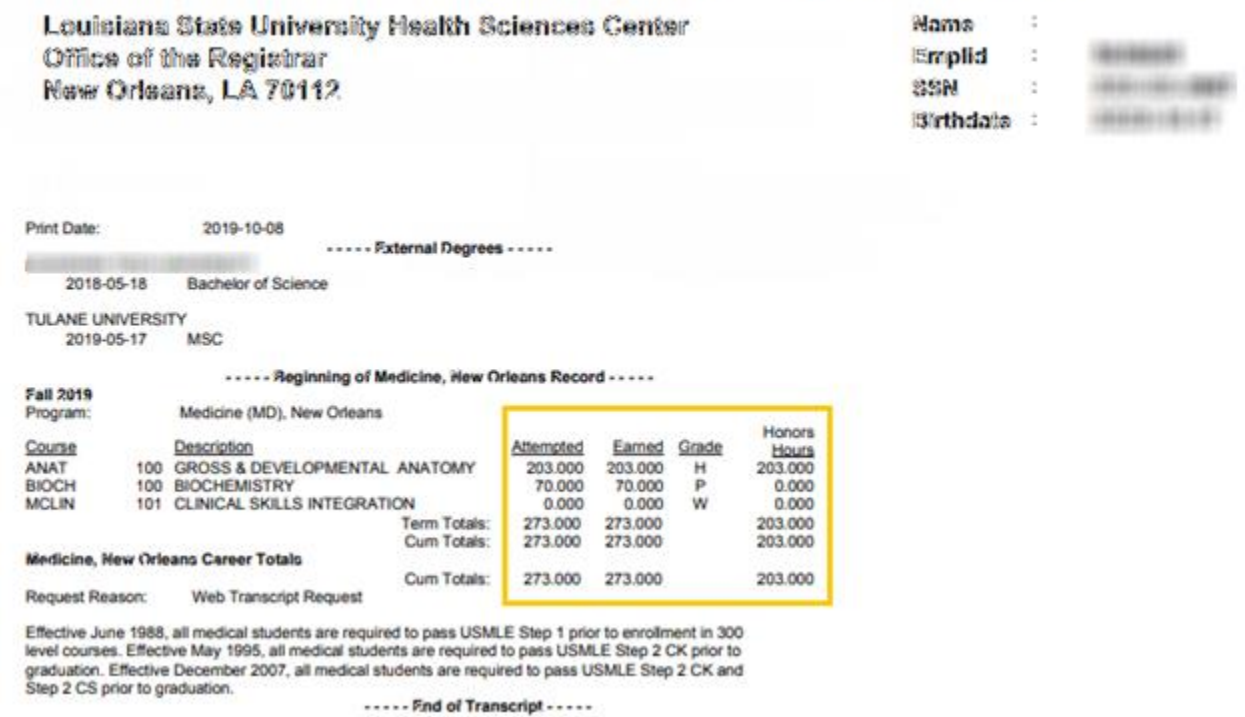

- 5. To close the Transcript Report, click the **Close** button located at the top right of the Window.
- 6. Click the **Cancel** button to return to the Unofficial Transcript main page.

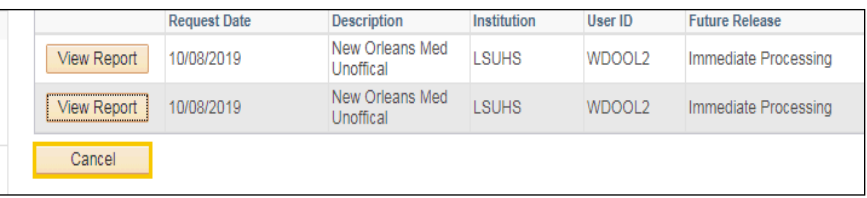

7. Click the button to the right of the **Report Type** field.

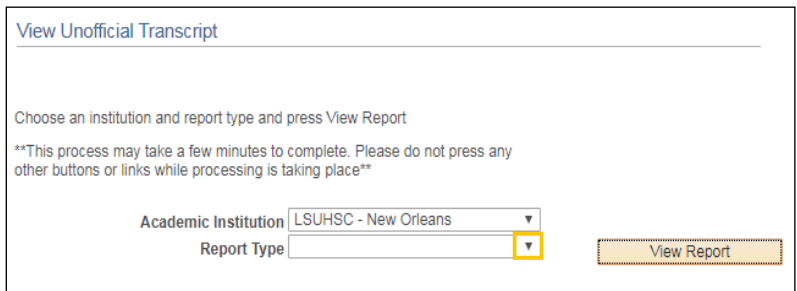

8. Click the **New Orleans Med Unoffical** list item.

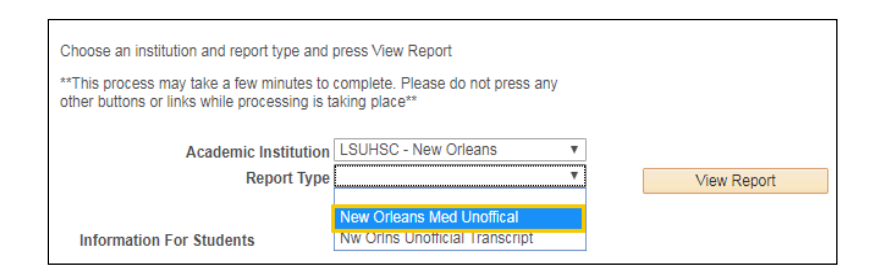

9. To view previously requested Unofficial Transcripts, click the **View All Requested Reports** button.

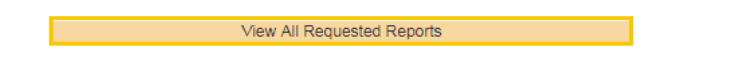

10. Select the report you wish to view by clicking the associated **View Report** button.

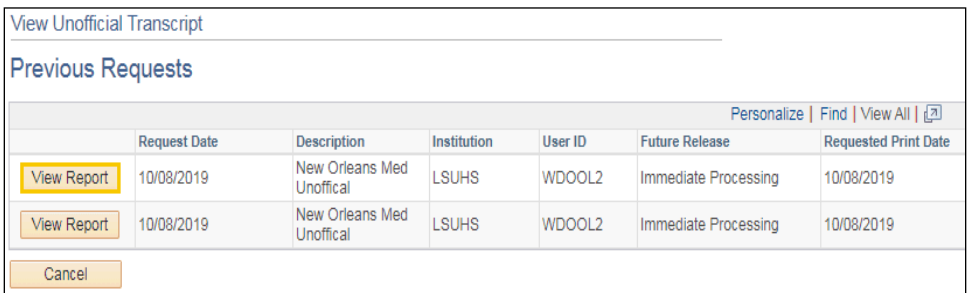

- 11. Click the **Cancel** button to return to the Unofficial Transcript main page.
- 12. Click the **Student Center** option the **go to ...** drop-down list, and then click the **GO!** button, or click the Student Center link from the menu on the left of the screen.

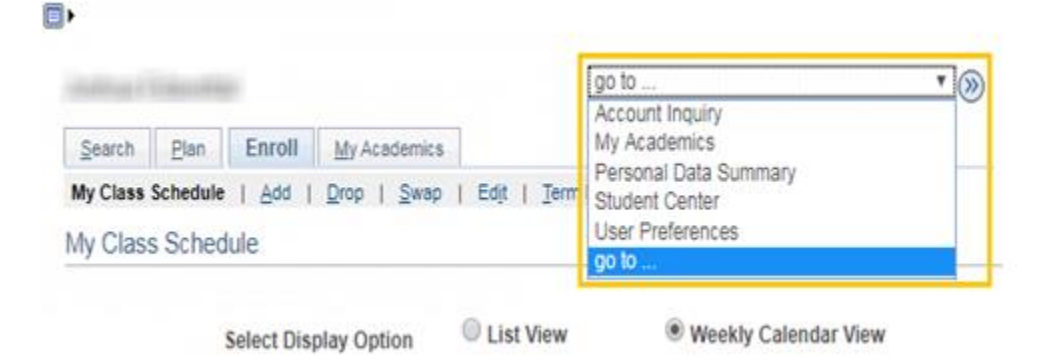